# Soluções<br>Integradas LTDA

# **Guia do Usuário Contribuinte**

Domicílio Tributário Eletrônico Versão 01.00

# CONTEÚDO

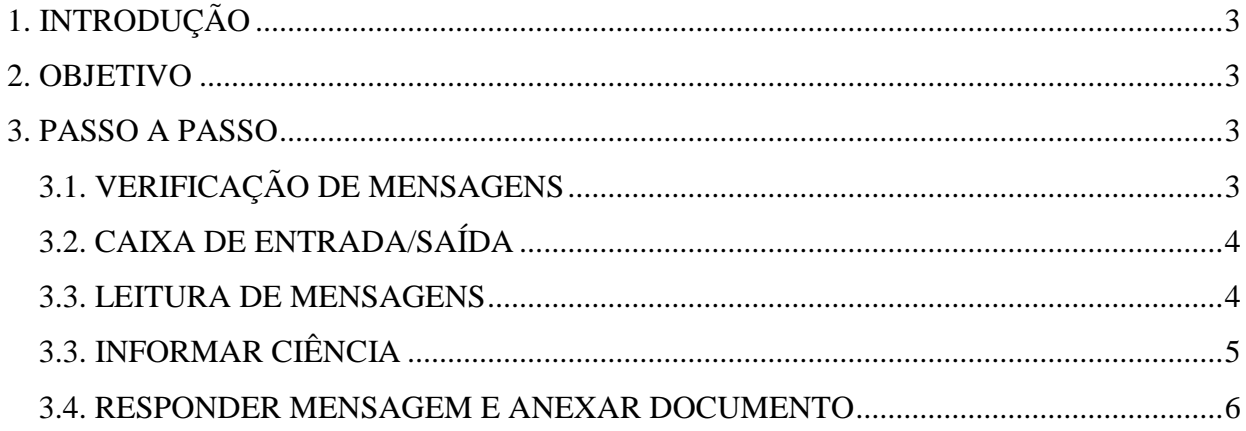

### <span id="page-2-0"></span>**1. INTRODUÇÃO**

Este documento trata do desenvolvimento de um guia para o usuário contribuinte do Domicílio Tributário Eletrônico - DTE. Serão mostradas as telas da aplicação informando como proceder para leitura e ciência das mensagens enviadas pelo fisco municipal.

#### <span id="page-2-1"></span>**2. OBJETIVO**

Através do DTE (Domicílio Tributário Eletrônico) o fisco municipal poderá comunicar-se com os contribuintes enviando vários tipos de mensagens. É uma ferramenta útil para registrar os acionamentos realizados no processo de comunicação entre o fisco e contribuintes.

#### <span id="page-2-2"></span>**3. PASSO A PASSO**

Nos passos a seguir será demonstrado as funcionalidades do DTE para a leitura e ciência das mensagens pelo contribuinte.

#### <span id="page-2-3"></span>*3.1. VERIFICAÇÃO DE MENSAGENS*

Ao efetuar o login, o sistema exibirá um ícone em vermelho indicando o número de novas mensagens. Acesse o menu **Mensagens DTE**, em seguida clique em **Ir para Caixa de Entrada** para carregar a caixa de entrada e saída de mensagens do DTE, conforme figura 01:

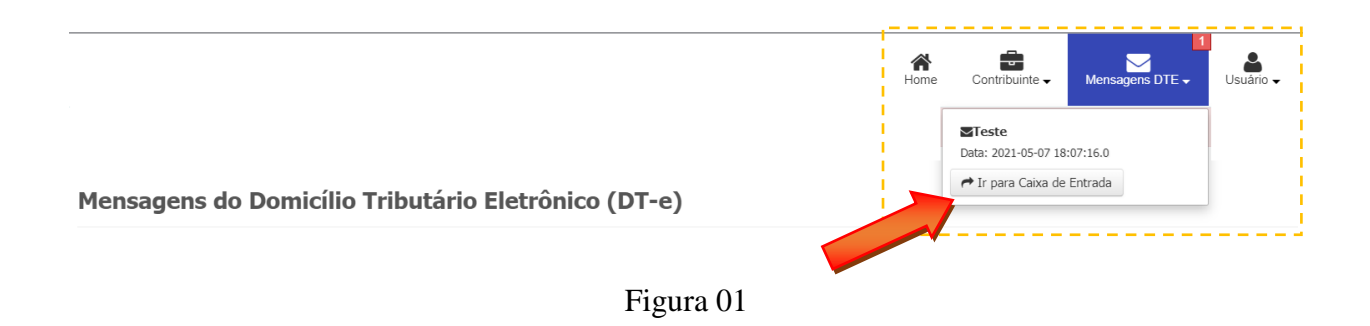

**OBSERVAÇÃO**: Caso seja exibido a mensagem abaixo, conforme figura 02, será obrigatório informar a ciência expressa das mensagens que assim exigirem, para que o sistema libere todas as funcionalidades.

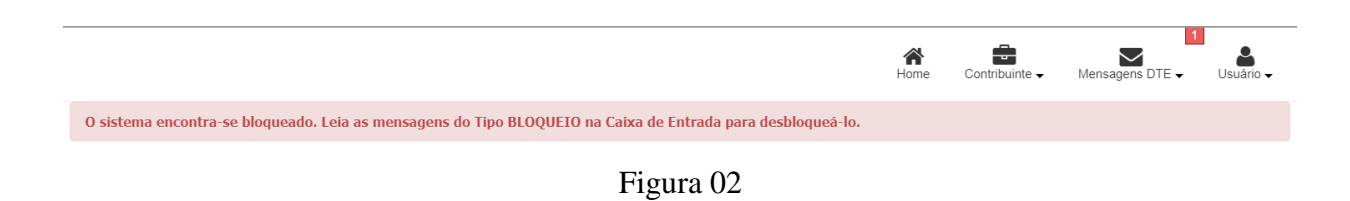

## <span id="page-3-0"></span>*3.2. CAIXA DE ENTRADA/SAÍDA*

Após executar o passo anterior, será exibida a tela com as caixas de Entrada e Saída de mensagens do DTE, conforme figura 03:

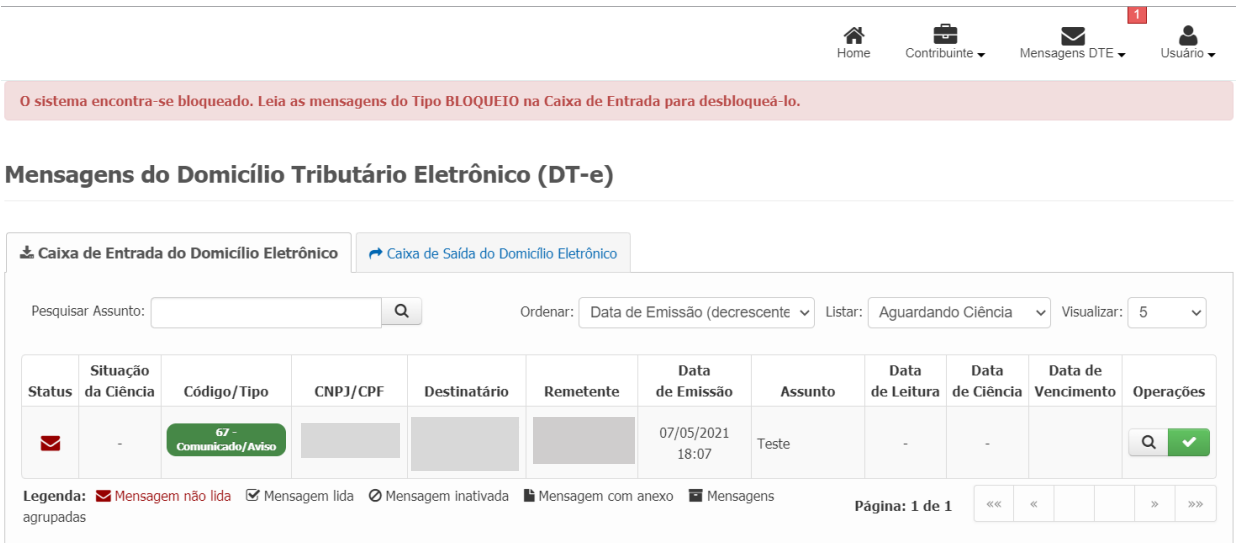

Figura 03

#### <span id="page-3-1"></span>*3.3. LEITURA DE MENSAGENS*

Para proceder com a leitura das mensagens, basta clicar na lupa, na coluna **Operações** e o sistema irá exibir a mensagem correspondente, conforme figura 04:

|             |                        |                                                                                                    |          |                                        |           |                                | Home    |      | Contribuinte $\rightarrow$    | Mensagens DTE $\blacktriangleright$ | Usuário $\rightarrow$ |
|-------------|------------------------|----------------------------------------------------------------------------------------------------|----------|----------------------------------------|-----------|--------------------------------|---------|------|-------------------------------|-------------------------------------|-----------------------|
|             |                        | O sistema encontra-se bloqueado. Leia as mensagens do Tipo BLOQUEIO na Caixa de Entrada para desbloqueá-lo. |          |                                        |           |                                |         |      |                               |                                     |                       |
|             |                        | Mensagens do Domicílio Tributário Eletrônico (DT-e)<br>& Caixa de Entrada do Domicílio Eletrônico           |          | Caixa de Saída do Domicílio Eletrônico |           |                                |         |      |                               |                                     |                       |
|             | Pesquisar Assunto:     |                                                                                                    |          | $\alpha$                               | Ordenar:  | Data de Emissão (decrescente v | Listar: |      | Aguardando Ciência            | Visualizar: 5<br>$\checkmark$       | $\check{ }$           |
| Status      | Situação<br>da Ciência | Código/Tipo                                                                                                 | CNPJ/CPF | Destinatário                           | Remetente | Data<br>de Emissão             | Assunto | Data | Data<br>de Leitura de Ciência | Data de<br>Vencimento,              | Operações             |
| $\check{~}$ |                        | $67 -$<br>Comunicado/Aviso                                                                                  |          |                                        |           | 07/05/2021<br>18:07            | Teste   |      |                               |                                     | Q                     |

Figura 04

A mensagem será exibida conforme figura 05, onde também poderá ser impressa:

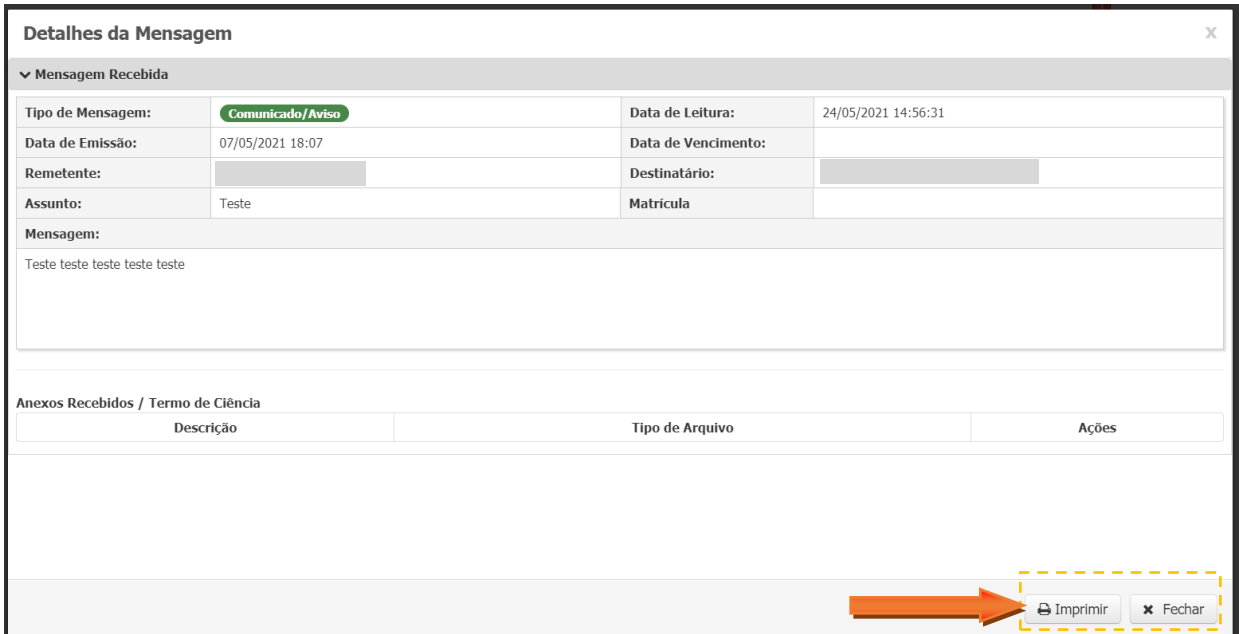

Figura 05

## <span id="page-4-0"></span>*3.3. INFORMAR CIÊNCIA*

Para informar a ciência expressa da mensagem, clique no ícone verde, na coluna **Operações** e o sistema irá exibir a caixa de diálogo solicitando a confirmação da ciência da mensagem, conforme figura 06:

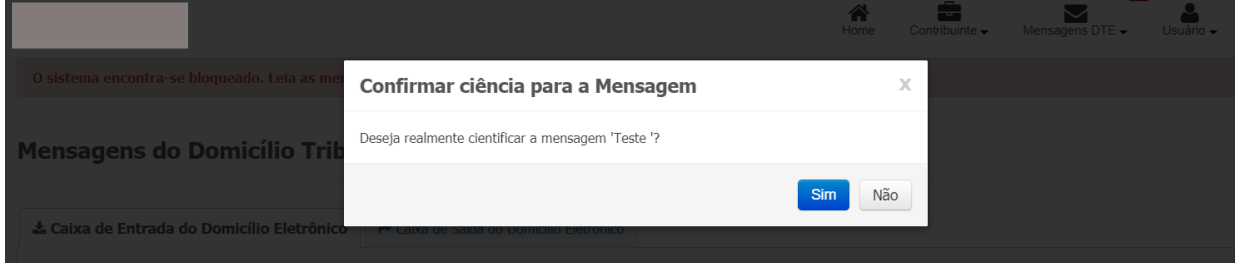

Figura 06

Após o procedimento acima, o sistema estará liberado para ser utilizado normalmente.

#### <span id="page-5-0"></span>*3.4. RESPONDER MENSAGEM E ANEXAR DOCUMENTO*

Alguns tipos de mensagens permitem que o contribuinte envie uma resposta. Para isso, clique no botão **Responder**, conforme figura 07:

|               |                        |                                            |          | O sistema encontra-se bloqueado. Leia as mensagens do Tipo BLOQUEIO na Caixa de Entrada para desbloqueá-lo. |                                        |                                |                      | Home             | Contribuinte -                | Mensagens DTE -       |               | Usuário -    |
|---------------|------------------------|--------------------------------------------|----------|----------------------------------------------------------------------------------------------------|----------------------------------------|--------------------------------|----------------------|------------------|-------------------------------|-----------------------|---------------|--------------|
|               |                        |                                            |          |                                                                                                    |                                        |                                |                      |                  |                               |                       |               |              |
|               |                        |                                            |          | Mensagens do Domicílio Tributário Eletrônico (DT-e)                                                         |                                        |                                |                      |                  |                               |                       |               |              |
|               |                        |                                            |          |                                                                                                    |                                        |                                |                      |                  |                               |                       |               |              |
|               |                        | & Caixa de Entrada do Domicílio Eletrônico |          |                                                                                                    | Caixa de Saída do Domicílio Eletrônico |                                |                      |                  |                               |                       |               |              |
|               |                        |                                            |          |                                                                                                    |                                        |                                |                      |                  |                               |                       |               |              |
|               |                        |                                            |          |                                                                                                    |                                        |                                |                      |                  |                               |                       |               |              |
|               | Pesquisar Assunto:     |                                            |          | $\alpha$                                                                                                    | Ordenar:                               | Data de Emissão (decrescente v |                      | Listar:<br>Todas |                               | $\checkmark$          | Visualizar: 5 | $\checkmark$ |
| <b>Status</b> | Situação<br>da Ciência |                                            | CNPJ/CPF | Destinatário                                                                                                | Remetente                              | Data<br>de Emissão             | Assunto              | Data             | Data<br>de Leitura de Ciência | Data de<br>Vencimento |               | Operações    |
| V H           |                        | Código/Tipo<br>$61 -$<br><b>Intimação</b>  |          |                                                                                                    | <b>USUARIO</b><br>ADMINISTRADOR        | 28/05/2021<br>08:14            | Teste de<br>Mensagem |                  |                               | 31/05/2021<br>00:00   | $\Omega$      |              |

Figura 07

Após clicar em no botão de ação **Responder**, o sistema exibirá a tela que permite enviar a resposta com a opção para anexar um documento no formato PDF, conforme figura 08.

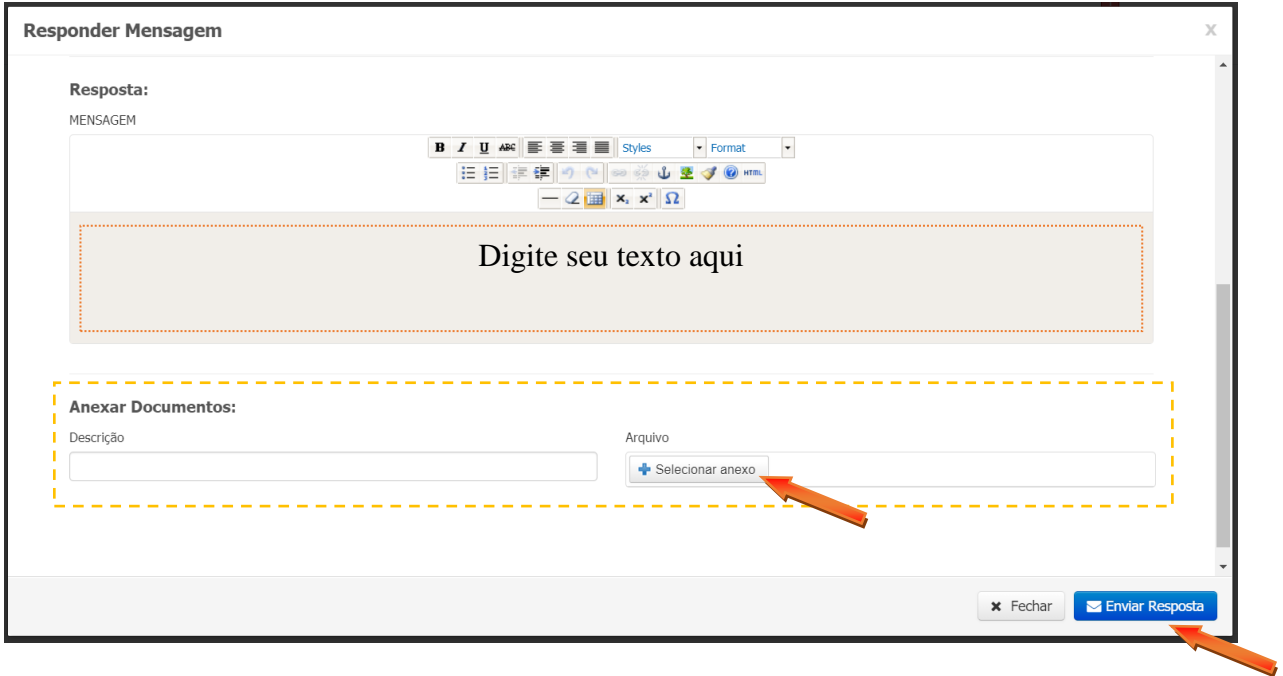

Figura 08

Após digitar seu texto de resposta e anexar um documento (não obrigatório), clique em **Enviar Resposta.**